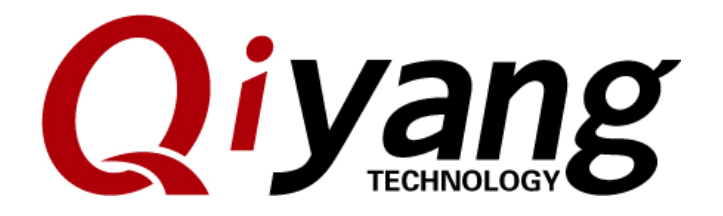

# IAC-IMX6-Kit System Image Burning Manual

Version:1.0 2014.03

**QIYANG INTELLIGENT TECHNOLOGY Co., Ltd Copyright Reserved**

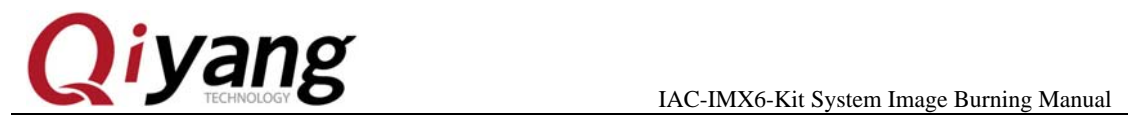

TESTADO DE LA

## **Version Update**

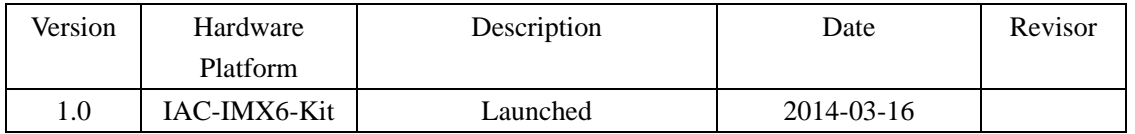

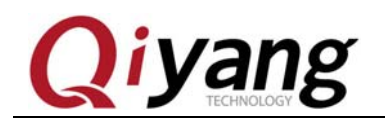

FERMINGS & COLL

### **Catalogue**

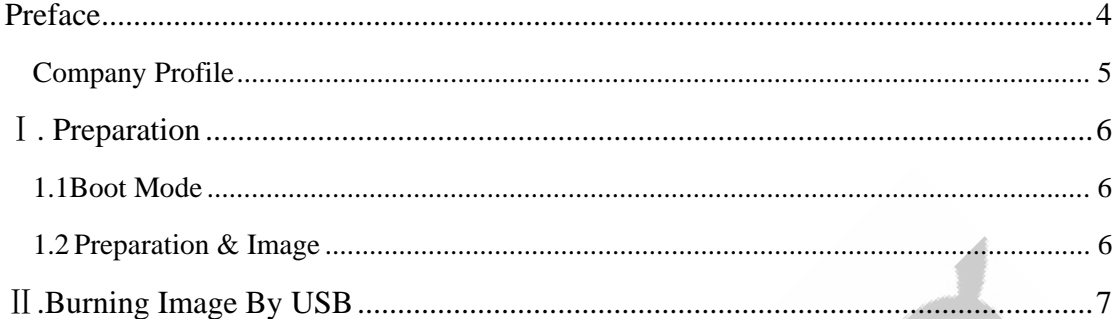

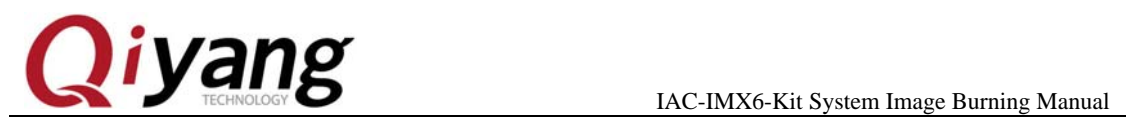

# **Preface**

Welcome to use the IAC-IMX6-Kit from Hangzhou Qiyang Intelligent Technology Co.,Ltd. This manual introduce how to burn the system image to the mainboard.

Before using this manual, please read *IAC-I.MX6-KIT Android User Manual* carefully.

FERMIND POST

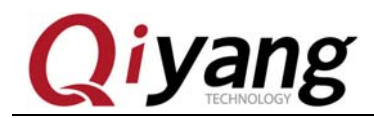

#### **Company Profile**

Hangzhou Qiyang Intelligent Technology Co., Ltd. locates at the bank of the beautiful West Lake. It is a high and new technology enterprise which is specializing in R&D, manufacture and sell embedded computer main board with high performance, low power consumption, low cost, small volume, and provides embedded hardware solutions.

We Offer:

◆ Research & develop, manufacture and sell embedded module products which have independent intellectual property rights, and cooperate with TI, ATMEL, Cirrus Logic, Freescale, and other famous processor manufacturers. It has launched a series of hardware products, such as ARM development board, ARM core module, ARM industrial board, sound/video decoding transmission platform, supporting tools and software resources which support user for their next embedded design.

◆ We give full play to the technical accumulation in ARM platform and Windows CE, Linux, Android operating system for many users providing custom service (OEM/ODM), to realize embedded products into the market stably, reliably and quickly.

Tel:+86 571 87858811, +86 571 87858822 Fax: +86 571 87858822 Technology Support E-mail:support@qiyangtech.com Website: http://www.qiytech.com Address: 5F, Building 3A, No.8 Xiyuanyi Road, West Lake Science Park, Hangzhou, China Post code: 310020

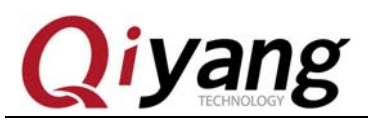

## Ⅰ**. Preparation**

### **1.1Boot Mode**

 IMX6 supports various boot modes: such SD card, EMMC. Default setting is MMC. If you do not care about the boot mode, please skip this charter.

Dial Switch Setting on back plane:

SD Card Boot: S1-S2 X010 0101

EMMC Boot: S1-S2 X110 1101

The following picture is about the dial switch boot setting for the EMMC

boot:

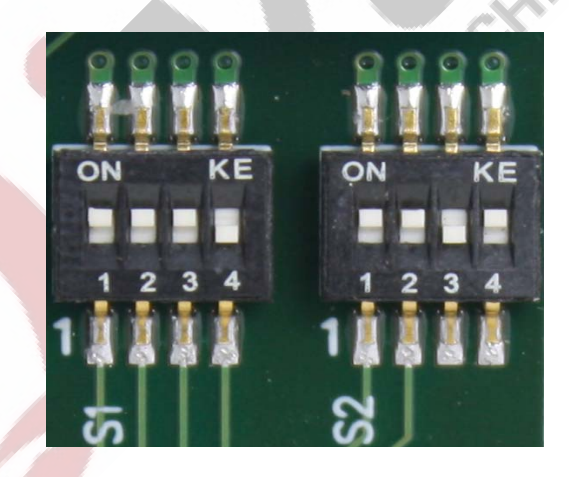

## **1.2 Preparation & Image**

 Burning tool: [Mfgtool], run in windows platform, save it to [CD\tools];

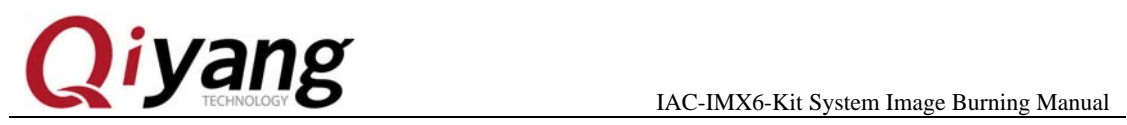

- Virtual Terminal Software: Such as window's super terminal , or save it to [SecureCRT] in [CD\tools].
- $\blacklozenge$  Image [uImage-mx6q-qy]
- ◆ Image [u-boot-mx6q-qiyang-evm.bin]
- Image package[rootfs-mx6q-qy.tar.bz2]
- IMX6 Mainboard
- 1\*Mini USB cable.

Put the image to [Mfgtools-Rel-MX6Q\_UPDATER\Profiles\MX6Q Android Update\OS Firmware\files].

# Ⅱ**.Burning Image By USB**

◆ Turn the dial switch [SW1] to [00] on Core Board;

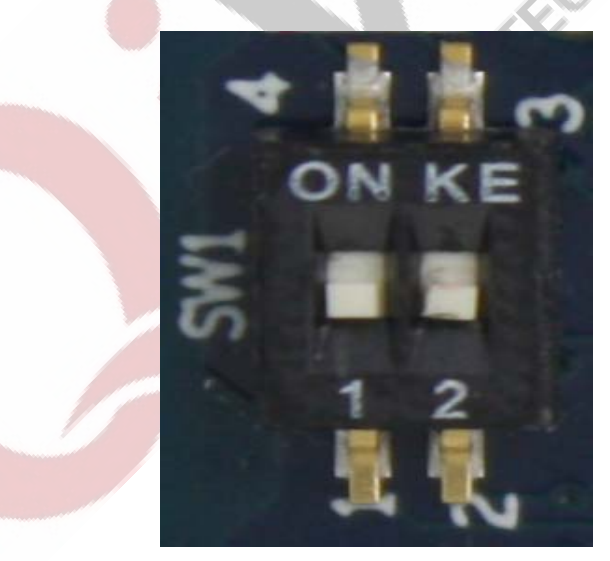

 $\blacklozenge$  Connect one end of USB downloading cable to USB port on PC, and

the another end of USB downloading cable to USB Device Port (J13)

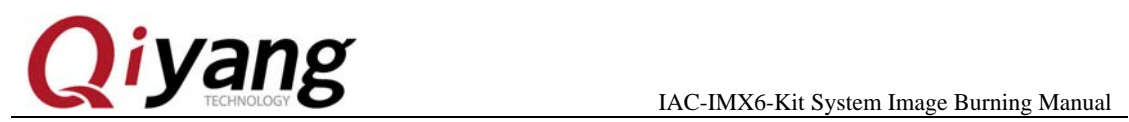

on I.MX6 board, then power on the mainboard;

Run executable file [MFGTool2.exe]in [MFGTool]folder ,as shown:

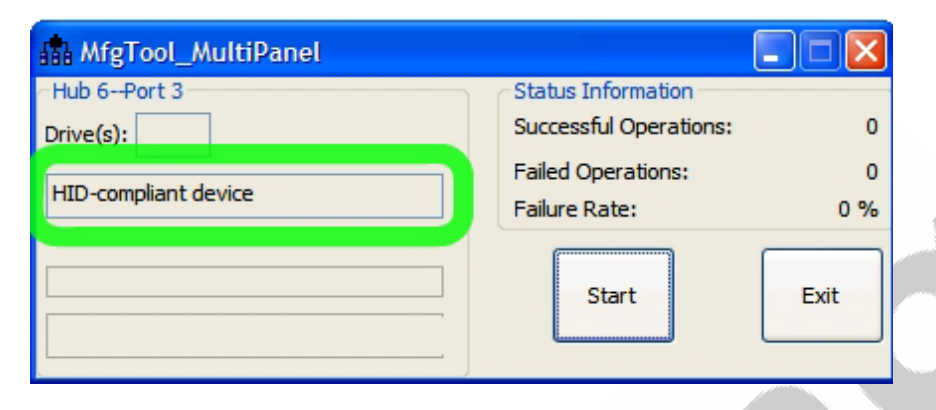

Click [Start],[MFGTool] will show the status when downloading

image, as shown, it may needs some time, please be patient:

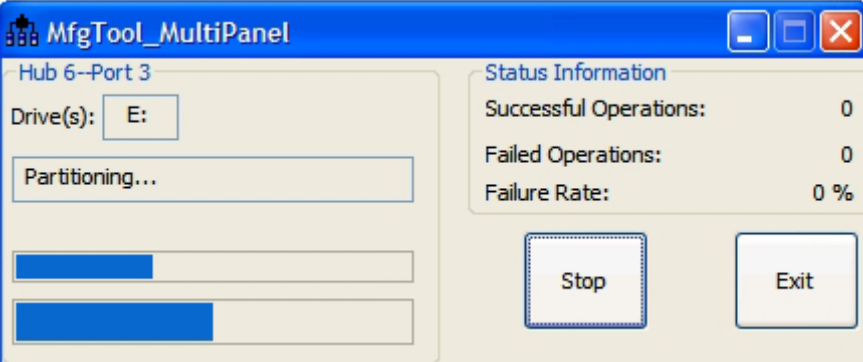

When finishing downloading image, it will shows as follows:

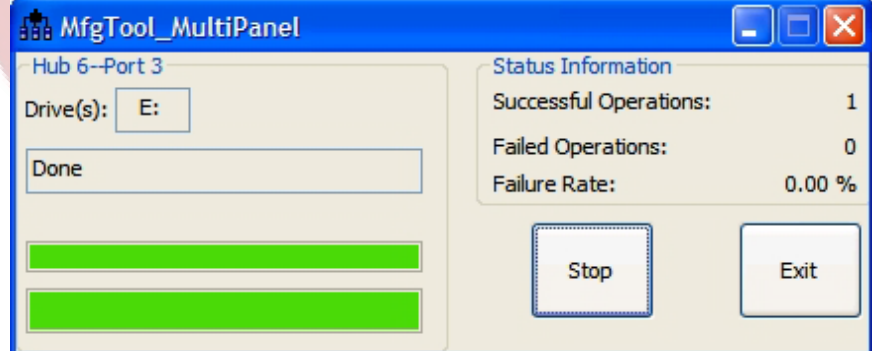

#### Press [Stop];

Any question, please send E-mail :supports@qiyangtech.com **Page 8 of 10** Sales E-mail :trade@qiyangtech.com sales@qiyangtech.com Website:http://www.qiytech.com ©2012 Qiyangtech Copyright

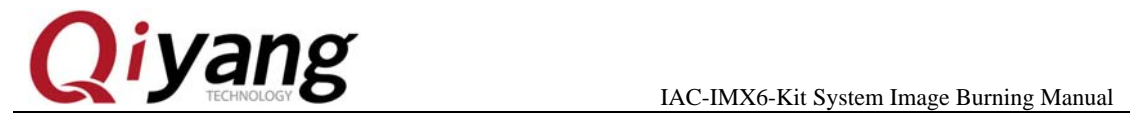

FEMALO COLL

Turn the dial switch [SW1] to [01] on Core Board;

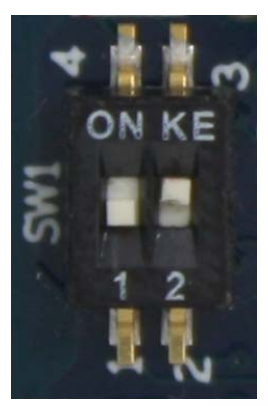

After power outage, reboot it. OK.

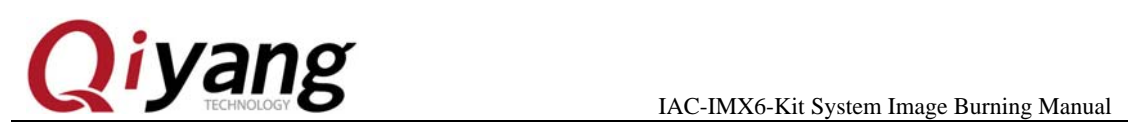

# **Hangzhou Qiyang Intelligent Technology Co., Ltd**

Tel: 86-571-87858811 / 87858822

Fax: 86-571-89935912

Technology Support: 86-571-89935913

E-MAIL: supports@qiyangtech.com

Website: http://www.qiytech.com

Address: 5F, Building 3A, NO.8 Xiyuanyi Road, West

Lake Science Park, Hangzhou, China

Post Code: 310030